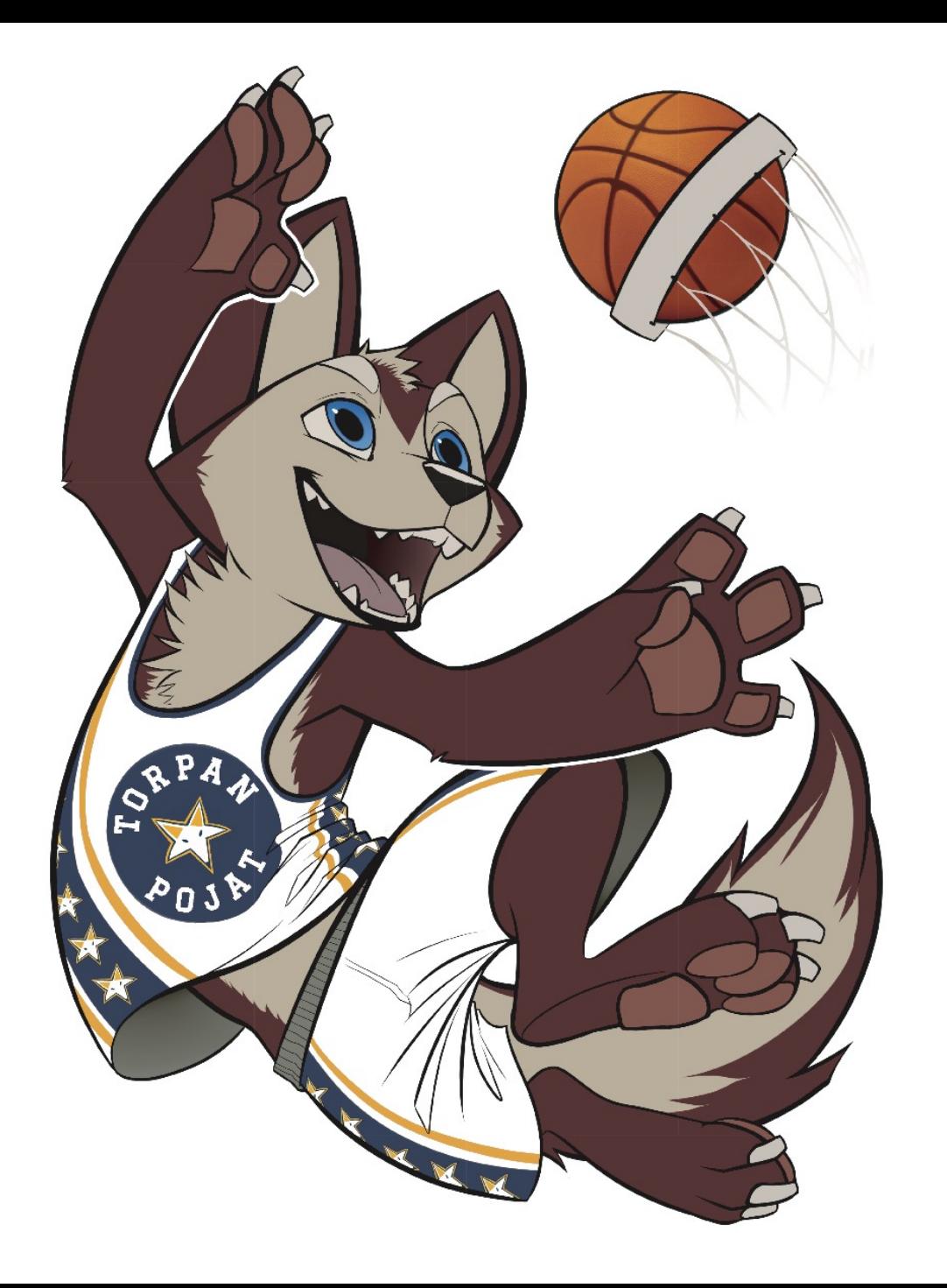

# **Ottelun lisääminen KorisTV:hen**

# Ottelun lisääminen

### 1. KIRJAUDU SISÄÄN PALVELUUN

2. AVAA ADMIN –VALIKKO JA VALITSE 'GAMES'

3. LISÄÄ UUSI PELI

4. ANNA OTTELUN TIEDOT

- Kirjoita seuran nimi, lähes kaikki seurat löytyvät jo valmiiksi palvelusta (esim. ToPo Juniorit)
- Ottelupäivä ja ajankohta valitse päivä ja aloitusaika
- Erien määrä (4)
- Erän kesto (8min tai 10min)

### 5. VALITSE LIVE-KUVAN JAKO

- 6. TARKISTA, ETTÄ OTTELU NÄKYY PALVELUSSA
- 7. MUUTA TARVITTAESSA OTTELUN TIETOJA TAI POISTA OTTELU
- 8. PALVELU TIEDOTTAA AUTOMAATTISESTI KANAVAASI SEURAAVIA KÄYTTÄJIÄ

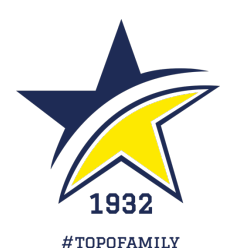

# 1. Kirjaudu sisään palveluun

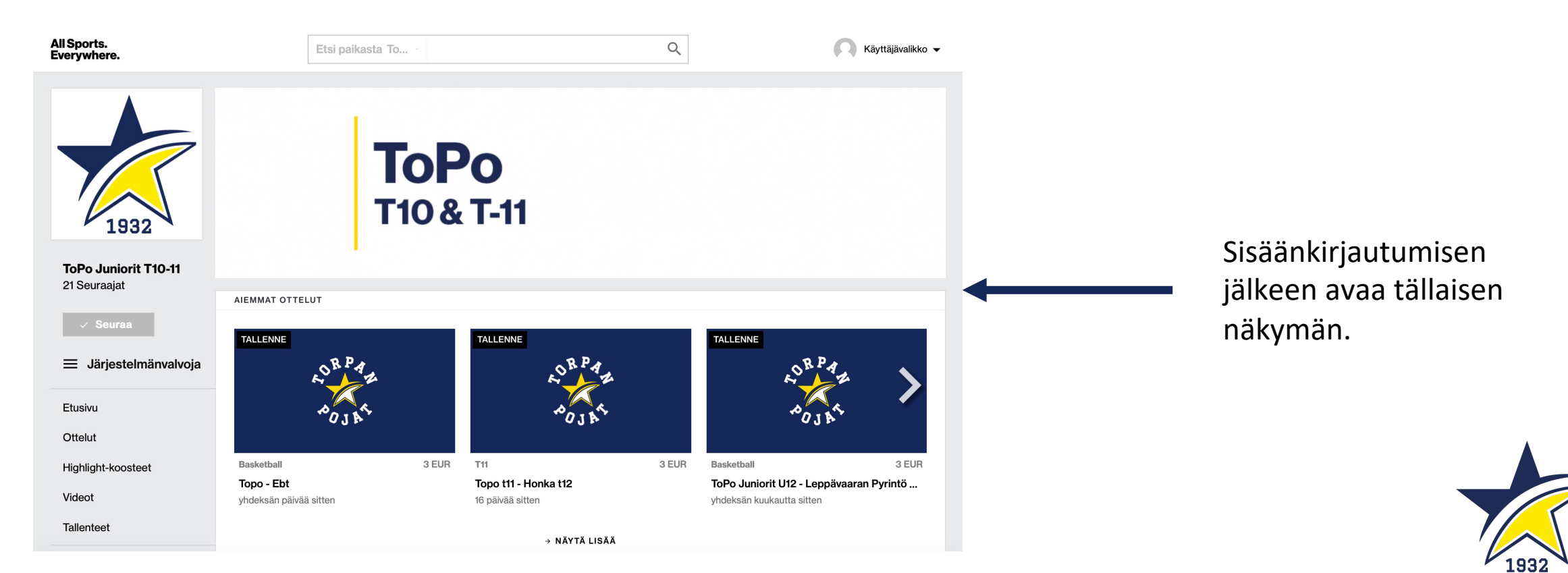

#TOPOFAMILY

### 2. Avaa admin -valikko

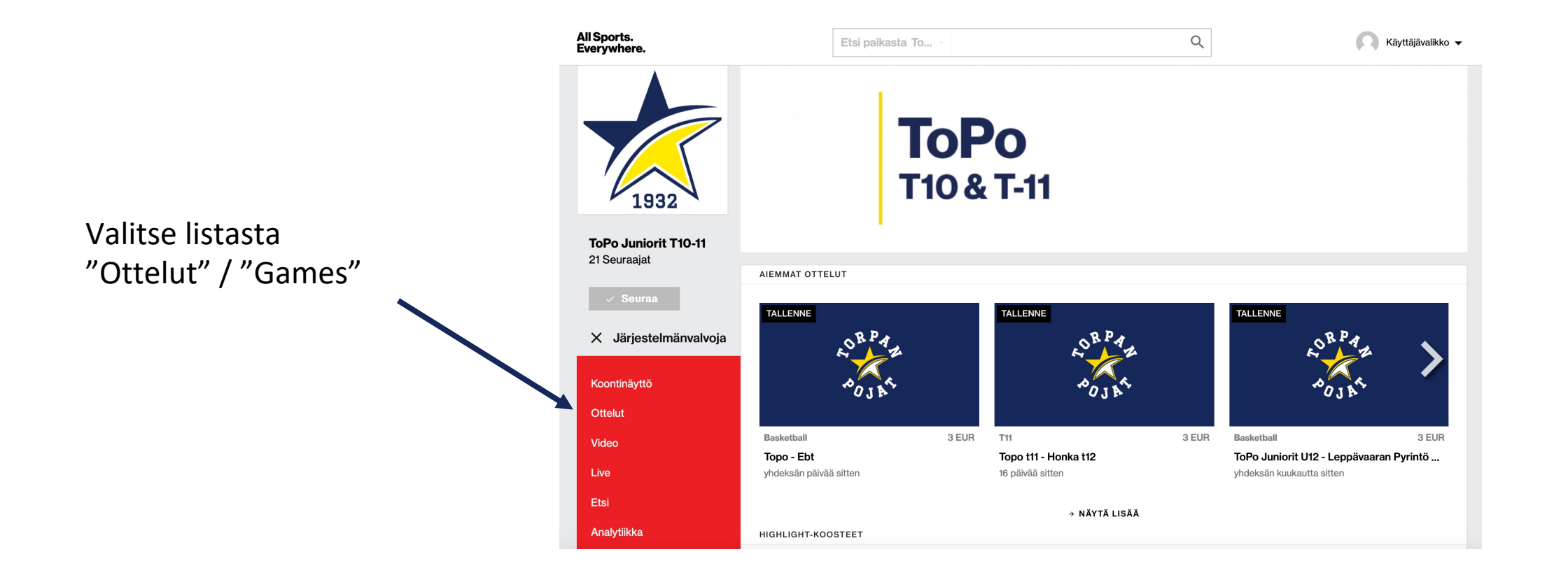

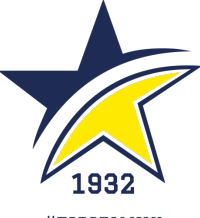

#TOPOFAMILY

## 3. Lisää uusi peli

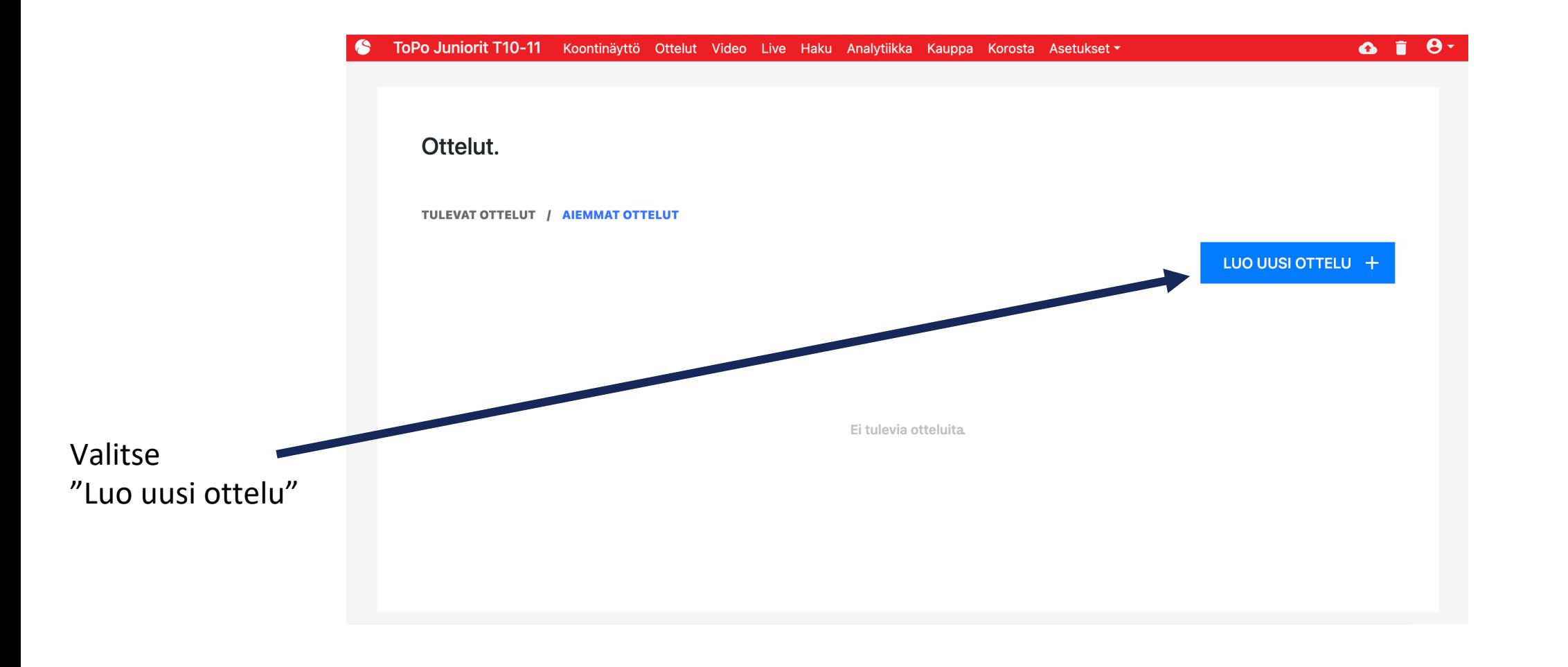

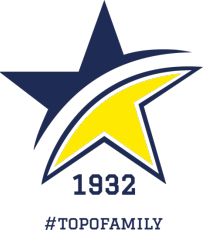

# 4. Anna ottelun tiedot

#### Kuvaile ottelua.  $\left\langle \right\rangle$

- Kirjoita seuran nimi, lähes kaikki seurat löytyvät jo valmiiksi palvelusta (esim. ToPo Juniorit)
- Erien määrä (4)
- Ottelupäivä ja ajankohta valitse päivä ja aloitusaika
- Erien määrä (4)
- Erän kesto (8min tai 10min)

### **KOTIJOUKKUE**

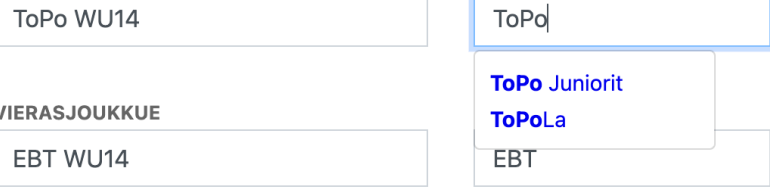

#### **SIJAINTI**

Töölön Kisahalli, A-puoli

### **ALKAA**

2023-12-20 17:20

### **NUMBER OF PERIODS**

 $\overline{4}$ 

#### **PERIOD LENGTH**

10 minuutit

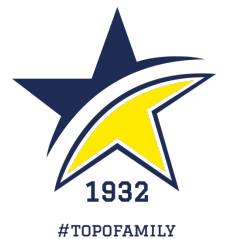

# 5. Valitse live-kuvan jako

- Valitse "Valmistele suora lähetys"
- Valitse "Ottelu näytetään suoran"
- Valitse "Striimaa mobiililaitteella"
- Linkit SolidSport Broadcast –sovelluksen lataamiseen avautuvat
- Kerro nettiyhteys, esim. "Wi-Fi"
- Älä muuta ehdotettua maksua, esim. "3€"
- Kerro näytettävä tulostaulu
- Scoreboard 1 joukkueet, pisteet, erä (helpompi, kello ei näy lähetyksessä, vaikka kuvaajalle näkyykin)
- Scoreboard 2 joukkueet, pisteet, erä, kello

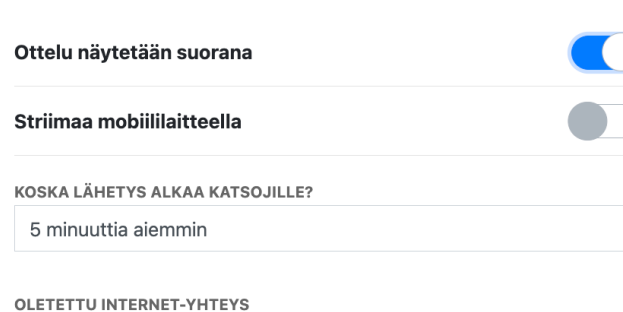

Ethernet

Valmistele suora lähetys.

Ethernet-yhteydellä varmistat luotettavan yhteyden, mutta joskus palomuuri voi hankaloittaa yhteyden muodostamista. Muistathan testata yhteyden toimivuuden ennen kuin olet tekemässä lähetystä.

**TALLENNA** 

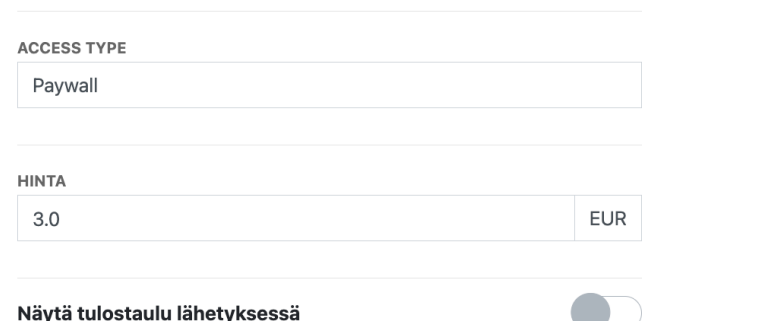

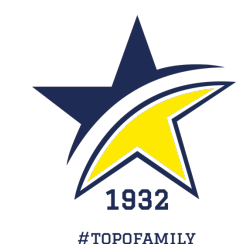

### 6.-8.

- Tarkista, että ottelu näkyy Broadcast -apissa
- Muuta tarvittaessa ottelun tietoja tai poista ottelu
- Palvelu tiedottaa automaattisesti kanavaasi seuraavia käyttäjiä

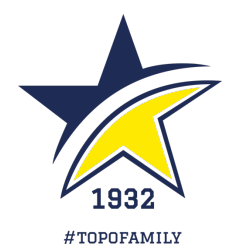

# **KIITOS!**

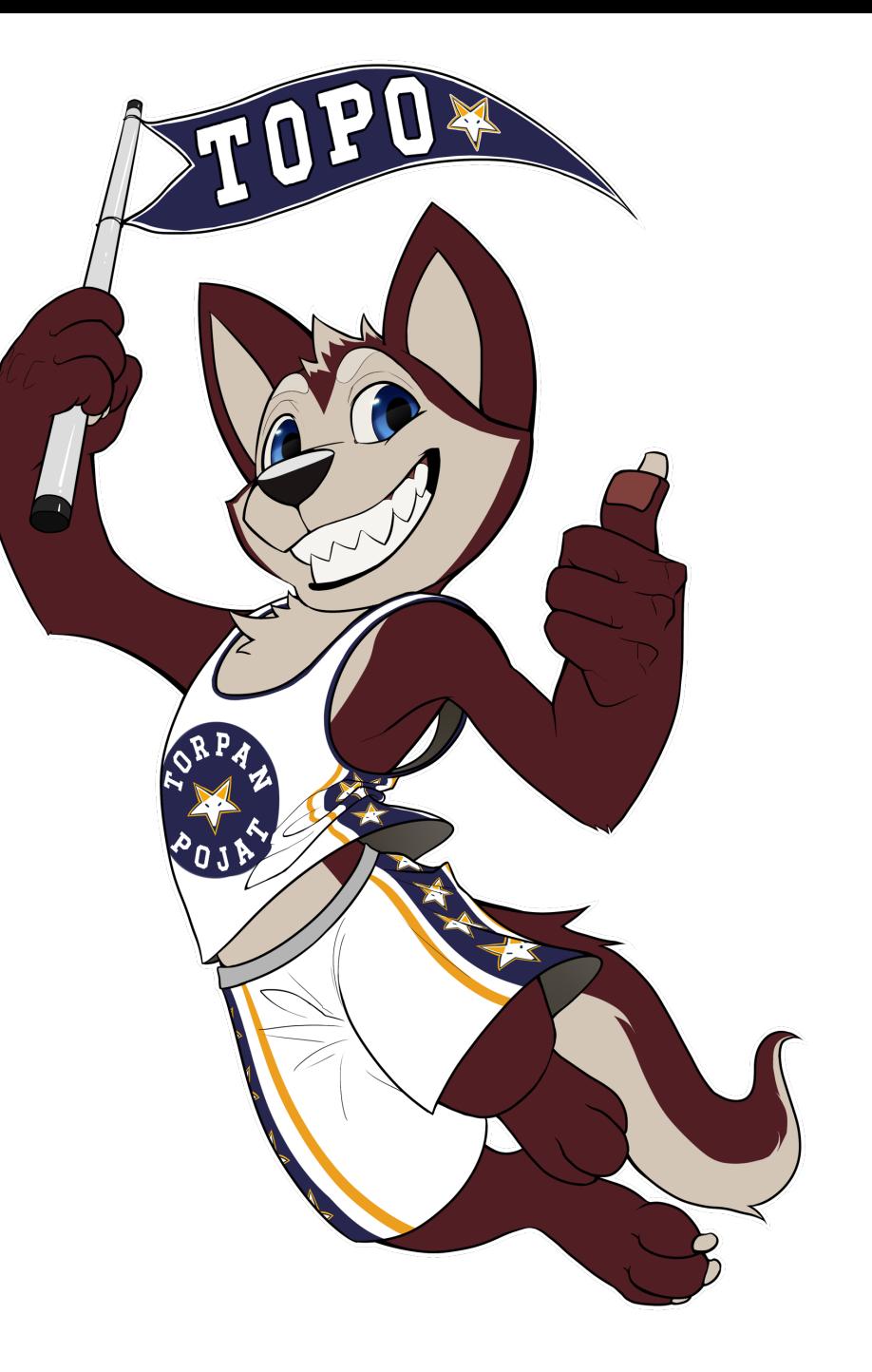